# **COVaxON Creating Tasks for Inter-AO Communications**

### **Your Profile: COVax Vaccinators, Clinic Coordinators, PCP Vaccinators, Site Super Users**

Send and receive communications for users between different AOs within COVax<sub>ON</sub>.

#### **Creating Tasks**

Here are the core tasks you will perform daily. **Click the relevant link:**

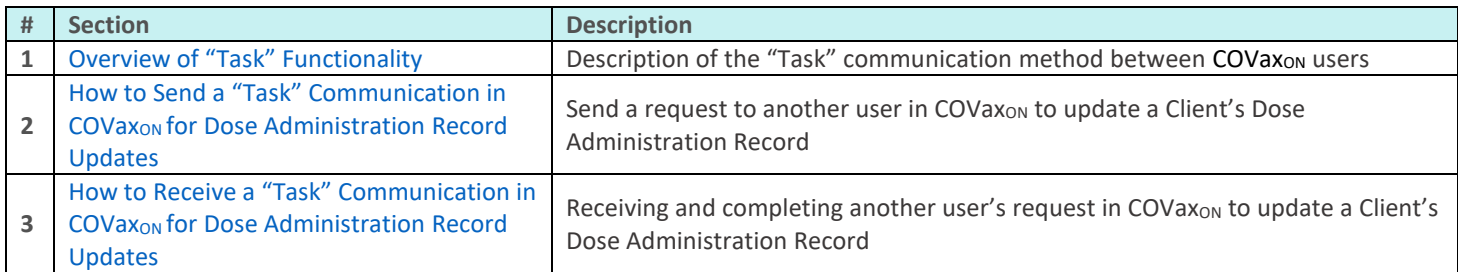

#### **Additional Information**

Refer to the MOH SharePoint Site for access to all COVax<sub>ON</sub> job aids and an overview of all functionalities available.

#### **Disclaimer**

Data Privacy: Users with access to COVax<sub>ON</sub> can see the demographic details and HCNs of other clients in the system when searching for a particular person. The information is presented this way to help ensure that users access the correct client record and to reduce the risk of either not locating a client's record or improperly creating duplicate client records. **As required by PHIPA and under the terms of the Acceptable Use Policy, system users are only permitted to access the information of individuals to whom they are providing care or for other purposes that**  are specifically authorized. COVax<sub>ON</sub> records detailed audit transaction logs that inform the MOH of which client records were accessed by each user, and what actions they took in the system. Any concerns that are identified about improper access to the system will be investigated and appropriate actions taken.

**COVID Public Health:** All COVID public health measures must be followed in alignment with the tasks outlined in this job aid

# <span id="page-0-0"></span>**1. Overview of "Task" Functionality**

A new method of user communication within the COVax<sub>ON</sub> system has been introduced. This will allow users from different AOs (Authorized Organizations) to send and receive communications between each other within COVax<sub>ON</sub>.

For example, if a dose was administered to a client at the wrong VE (Vaccination Event), and a user notices this error, they can use the "Task" functionality to send a communication to a user at the AO of the incorrectly tagged VE. Once received, the user at the AO of the incorrect VE can reconcile the error on the client's DA record.

For example, if Mary's dose administration (DA) was incorrectly recorded at the Applewood Estates Retirement Home VE, and a user from the correct VE - Orange Grove Estates Retirement Home - notices this, they can send a communication to the user at the AO of Applewood Estates Retirement Home VE. Once the communication is received, the user can use the details outlined in the "Task" to edit Mary's DA record to ensure it is correctly tagged to the Orange Grove Estates Retirement Home VE.

# <span id="page-0-1"></span>2. **How to Send a "Task" Communication in COVax<sub>ON</sub> for Dose Administration Record Updates**

- 1. From COVax<sub>ON</sub>, select the 9 dots on the top left of the screen
- 2. Type "**Tasks**" into the search bar
- 3. Select "**Tasks**" to open the Tasks window

### **COVaxON Creating Tasks for Inter-AO Communications**

4. From the new window, users can view any tasks (sent or received). To create a new task, select the drop-down arrow on the left-hand side of the screen and click "**New Task**"

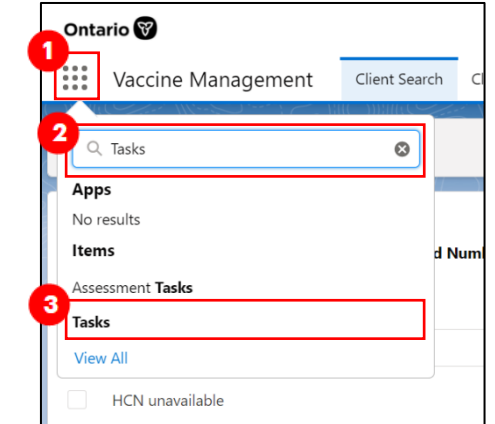

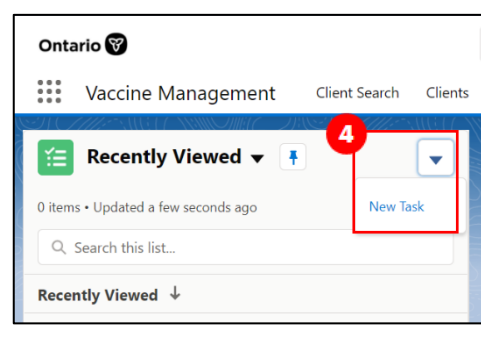

- 5. Populate the "New Task" window:
	- **Subject**: Enter a descriptor of the task (i.e., "Mark Client [Client ID (SAFE)] DA record as 'Entered in Error'"
		- o The "Client ID (SAFE)" field can be found on each client record, towards the bottom in the "System Information" section.
	- **Assigned To**: Search for the user who is meant to receive this Task communication. The user who is assigned to a task will receive an email notification when a task is sent.
		- o To determine the user that entered the information on the client's DA record initially, view the "**Created By**" field at the bottom of the DA record
		- o To determine the user's AO, select their name hyperlink to open their user details page. From there, you can view what AO they are tagged to

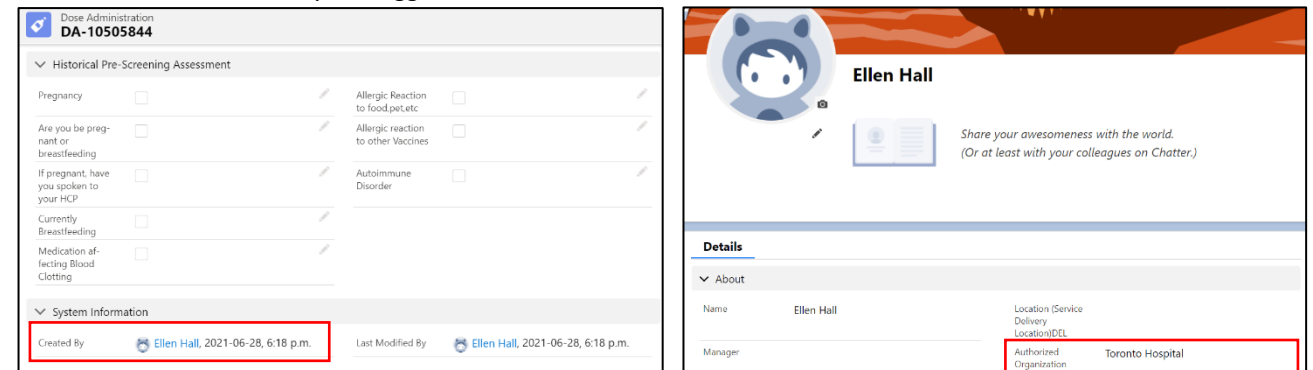

- **Due Date**: (Optional) Indicate when the Task should be completed by
- **Name**: Leave blank to protect PHI (Personal Health Information)
- Related To: Use the drop-down arrow to select the relevant record type in COVax<sub>ON</sub> (i.e., Dose Administration), and then use the search bar to indicate the record number
- **Comments**: Provide a description of the change that is required and why it is required (i.e., "Client's DA record status must be changed to 'Entered in Error' as the client did not receive the dose at this Vaccination Event")

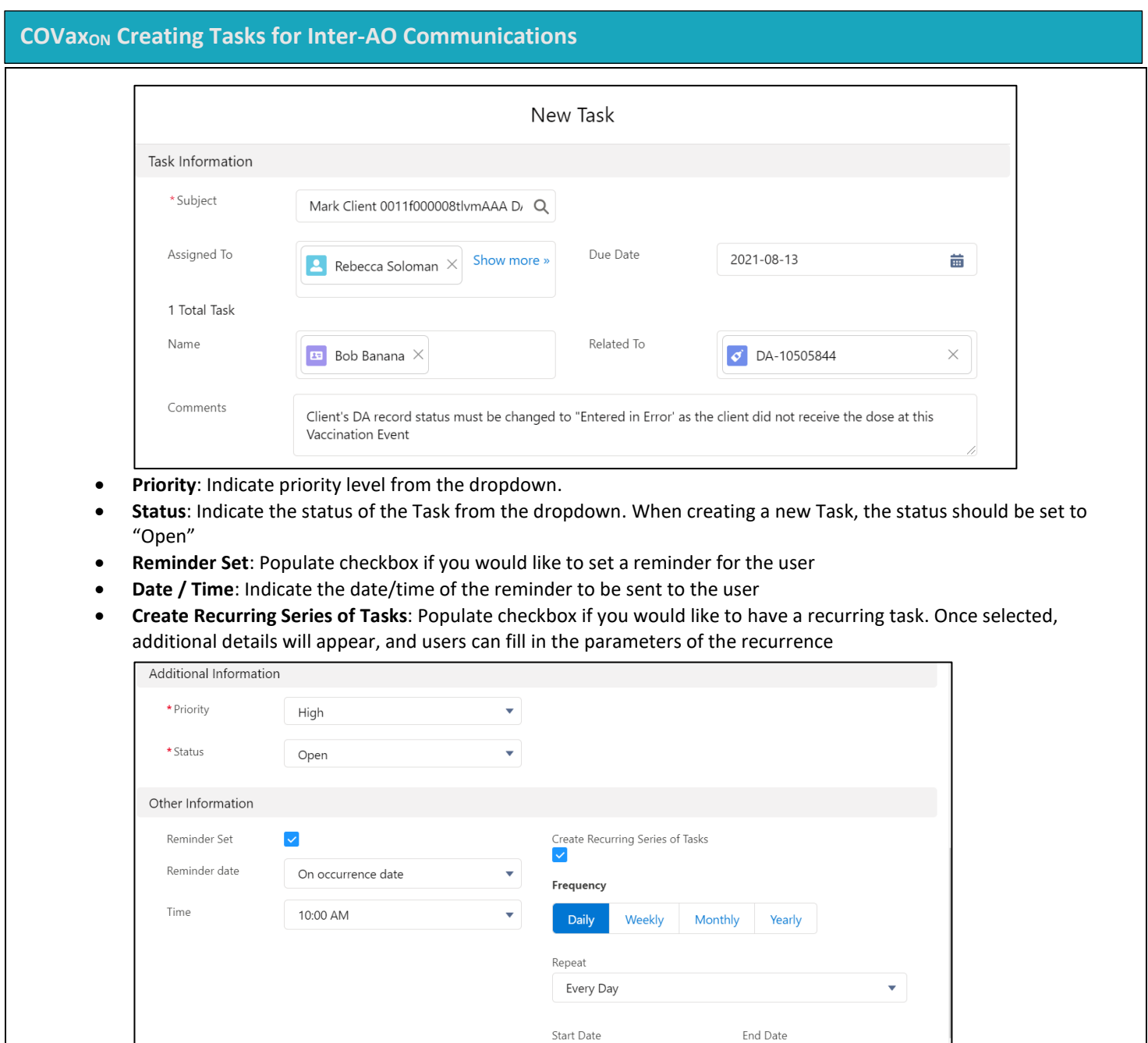

6. Click "Save" and the Task communication will be sent to the user it was assigned to

# <span id="page-2-0"></span>**3. How to Receive a "Task" Communication in COVax<sub>ON</sub> for Dose Administration Record Updates**

1. When a task has been received, the notification bell at the top right-hand corner of COVax<sub>ON</sub> will appear with a red circle beside it

Aug 12, 2021

Aug 13, 2021

Save & New

苗

Save

Cancel

齒

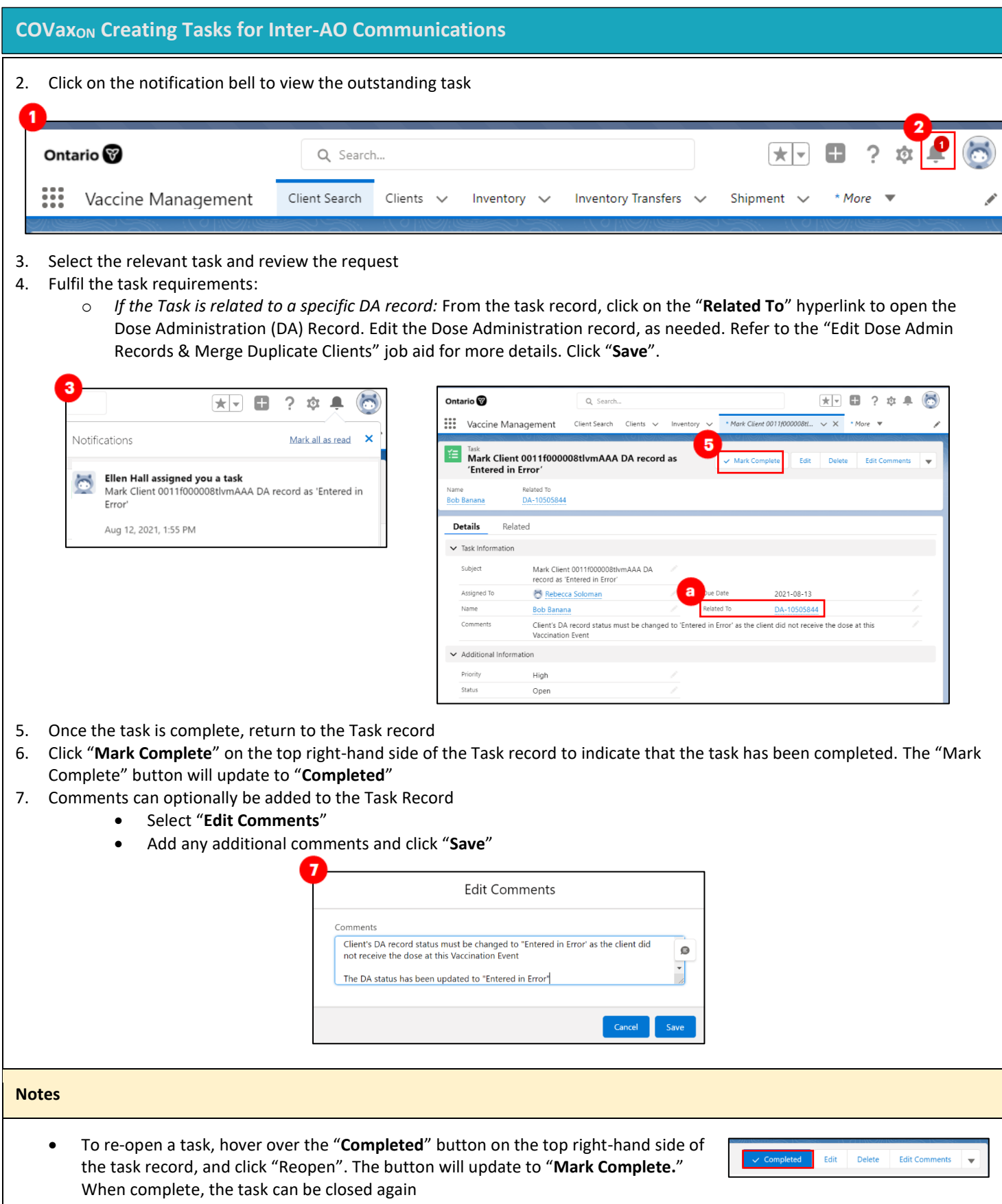

# **COVaxON Creating Tasks for Inter-AO Communications**

- Tasks that are tagged to a specific Dose Administration (DA) record can be found within the DA record itself. Within the DA record, tasks are listed on the righthand side within the section "**Upcoming & Overdue**." Click on the hyperlink in the task name to view the task record
- Task Reminders can be set-up when creating a Task record, or by editing an existing Task record. From the Task record, Populate the "**Reminder Set**" checkbox and enter the "**Date**" and "**Time**" that you would like to send the next Task Reminder.

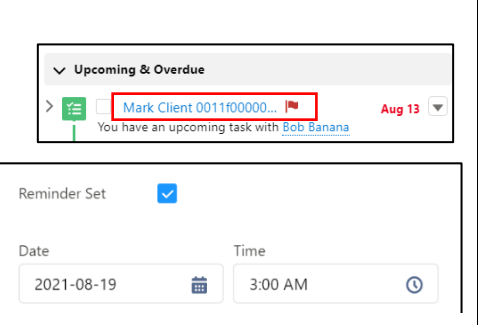

**At end of shift, log out of COVaxON and clear the browser cache. Refer to the "Introduction to COVaxON and User Set-Up" job aid for detailed steps. Sanitize shared devices in accordance with location protocols.**